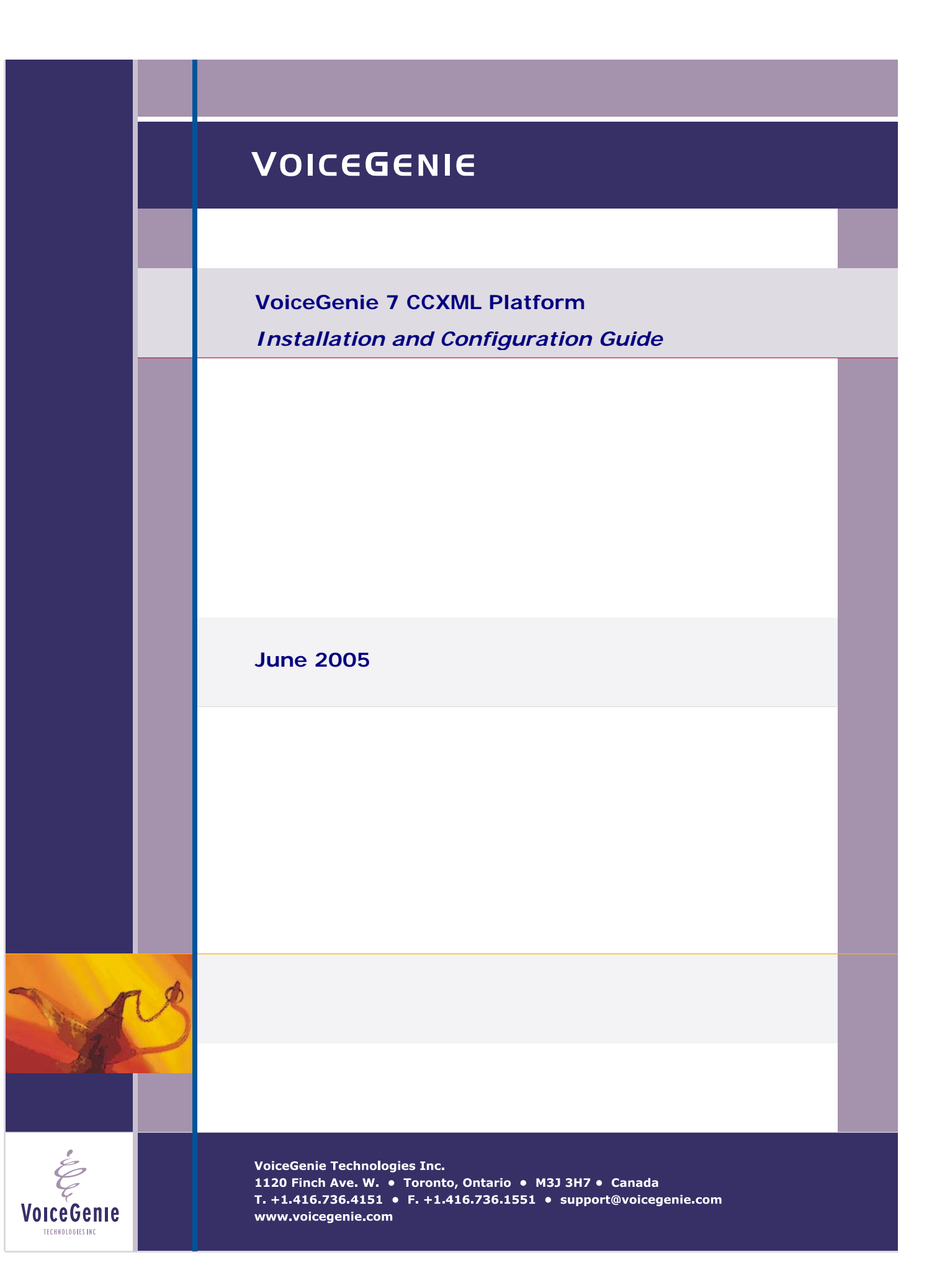

# **VoiceGenie Contacts**

VoiceGenie Technologies Inc. **1120 Finch Avenue West Toronto, Ontario Canada M3J 3H7** 

**T. +1.416.736.4151 F. +1.416.736.1551 support@voicegenie.com** 

**http://www.voicegenie.com/index.html**

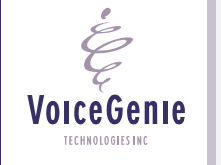

# **Proprietary / Copyright Information**

This material contains proprietary and/or copyright information of VoiceGenie Technologies Inc. and may not be copied, used, or disclosed without the permission of VoiceGenie Technologies Inc.

© COPYRIGHT 2005 VoiceGenie Technologies Inc.

## **Notice**

Every effort was made to ensure that the information in this document was complete and accurate at the time of printing. However, this information is subject to change without notice.

Please note that VoiceGenie makes no warranties with respect to future releases. The information provided herein is for informational purposes only. VoiceGenie reserves the right to change product release schedules and/or features allocated to a product release at any time.

# **Trademarks**

All trademarks are the property of their respective owners. Where those designations appear in this document, and VoiceGenie is aware of a trademark claim, the designations have been printed in initial caps or all caps.

**VoiceGenie Technologies Inc. 3 of 26** 

VoiceGenie **TECHNOLOGIES IN** 

**6/17/2005 Proprietary/Copyright Information**

# **Table of Contents**

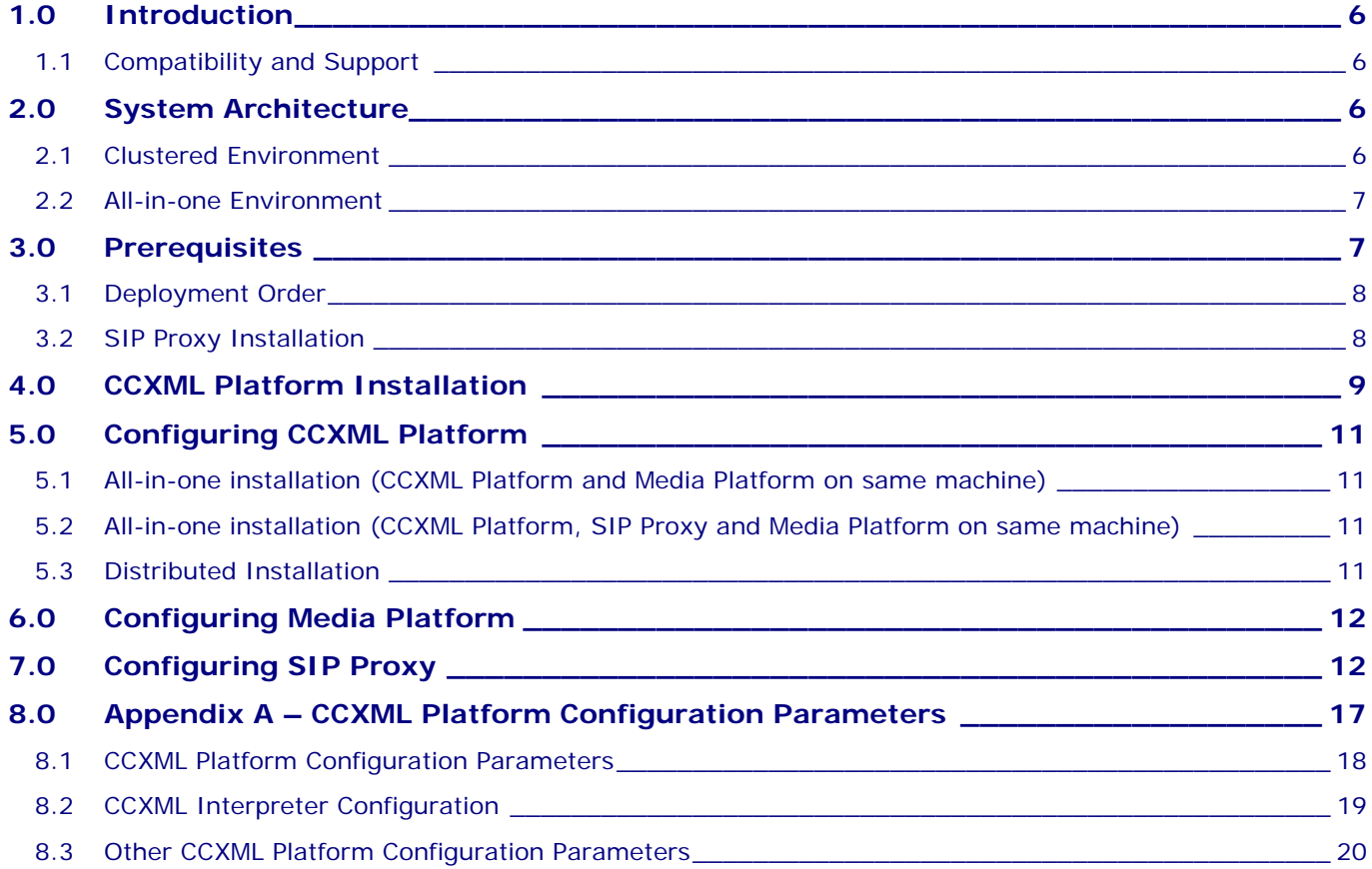

**VoiceGenie Technologies Inc. 4 of 26** 

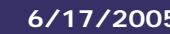

 $\overset{\cdot}{\varepsilon}$ 

**VoiceGenie** TECHNOLOGIES INC

**6/17/2005 Table of Contents**

# **Revision History**

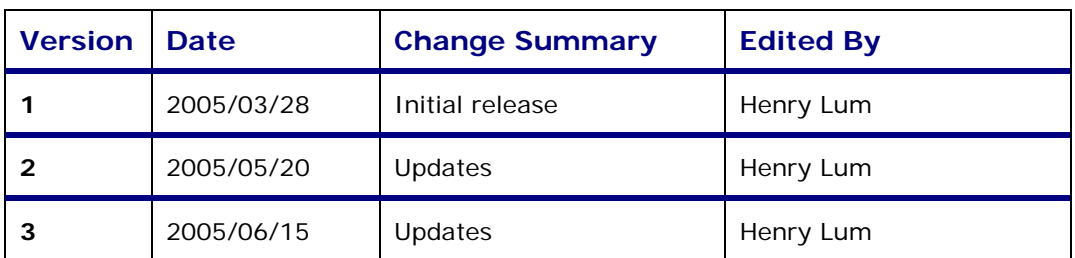

 $\dot{\acute{\varphi}}$ **VoiceGenie** TECHNOLOGIES INC

**VoiceGenie Technologies Inc. 5 of 26** 

# <span id="page-5-0"></span>**1.0 Introduction**

This manual details the process for installing and configuring the VoiceGenie 7 CCXML Platform.

VoiceGenie CCXML Platform provides a CCXML interpreter that integrates with existing VoiceGenie infrastructure such as the Media Platform and SIP Proxy. The underlying network protocol for CCXML Platform is SIP; this means that CCXML Platform can interoperate with other conferencing server or dialog server.

Although VoiceGenie has traditionally provided extended call control capabilities through proprietary extensions to VoiceXML, the development of Call Control XML (CCXML) provides a standard, XML-based language for scripting call control logic. Like VoiceXML, CCXML is independent of the environment in which it operates, and can run in environments ranging from VOIP-based softswitch products to integrated residential gateways that manage a single telephone call.

## **1.1 Compatibility and Support**

CCXML Platform follows the W3C Working Draft dated January 11, 2005.

VoiceGenie CCXML Platform is designed to work with VoiceGenie 7 Media Platform and SIP Proxy. Older versions of the Media Platforms are not supported.

# **2.0 System Architecture**

The CCXML Platform can be installed in a clustered environment or an all-in-one environment.

### **2.1 Clustered Environment**

In a clustered environment, SIP Proxy manages multiple instances of CCXML Platforms and Media Platforms. Border elements such as media gateway send SIP Requests to the SIP Proxy and the requests are forwarded the appropriate SIP services, such as Media Platform or conference server. The following diagram shows elements managed by the SIP Proxy:

**VoiceGenie Technologies Inc.** 6 **of 26** *b c* **<b>***c c c c c c c c c c c c c c c c c c c c c c c c c c c c*

**6/17/2005**

<span id="page-6-0"></span>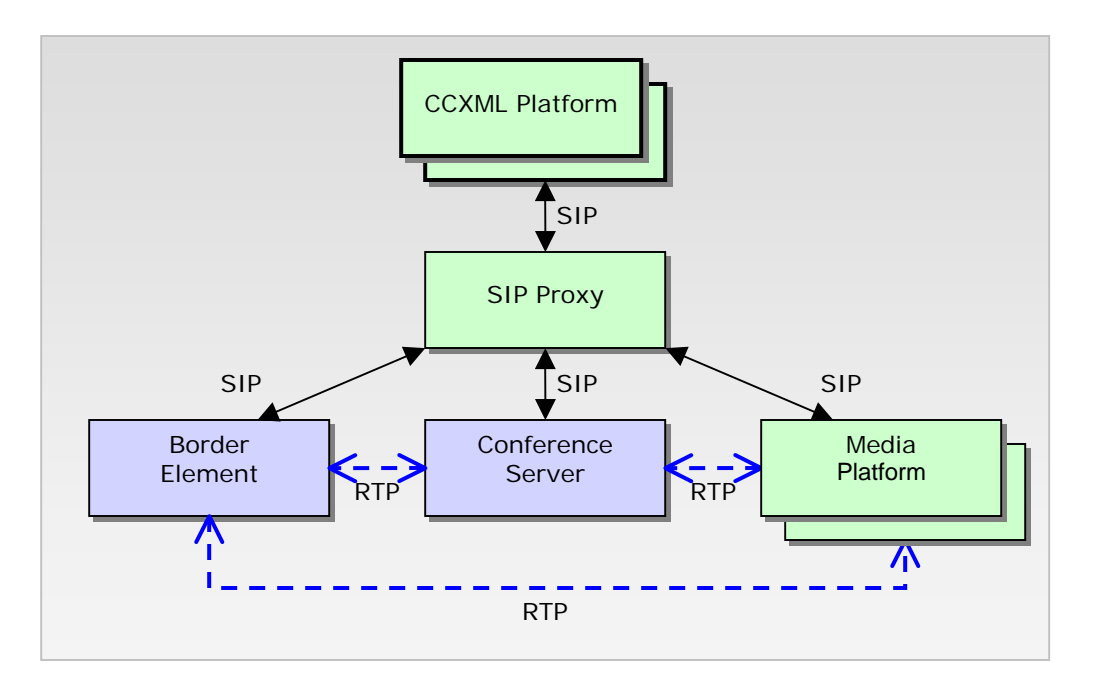

# **2.2 All-in-one Environment**

The minimal configuration for CCXML does not require SIP Proxy if Media Platform assumes the role of both dialog server and conference server. CCXML Platform will always use the same Media Platform to prepare dialogs and create conferences. SIP Proxy can be installed in this environment but it is optional. The following diagram shows the configuration:

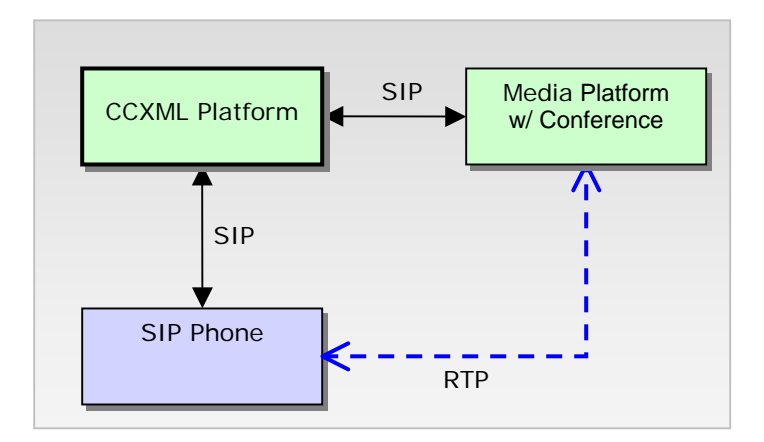

# **3.0 Prerequisites**

VoiceGenie TECHNOLOGIES INC

For distributed installation, CCXML Platform requires the following components to be installed and configured:

**VoiceGenie Technologies Inc.** *CONDER 1999 10 26* **<b>7 of 26** 

- <span id="page-7-0"></span>1) VoiceGenie OA&M framework
- 2) VoiceGenie Media Platform (SIP enabled)
- Optional Components:
- 3) VoiceGenie SIP Proxy (includes Redundancy Manager and Linux bonding driver)

For all-in-one installation, CCXML Platform requires the following components to be installed and configured:

- 1) VoiceGenie OA&M framework
- 2) VoiceGenie Media Platform with SIP and Conference enabled
- Optional Components:
- 3) VoiceGenie SIP Proxy (includes Redundancy Manager and Linux bonding driver)

#### **3.1 Deployment Order**

After installing OA&M framework, please deploy the rest of the components in the following order:

- i) SIP Proxy
- ii) Media Platform (plus ASR/TTS)
- iii) CCXML Platform

CCXML Platform must be the last component to be deployed.

Please refer to their respective installation and configuration guides to install the above components. This document also provides additional configuration instructions for Media Platform and SIP Proxy to integrate CCXML Platform into the cluster.

For convenience, the following subsection provides abbreviated installation instructions for SIP Proxy. For complete installation instructions, please refer to the SIP Proxy User's Guide.

## **3.2 SIP Proxy Installation**

Required files:

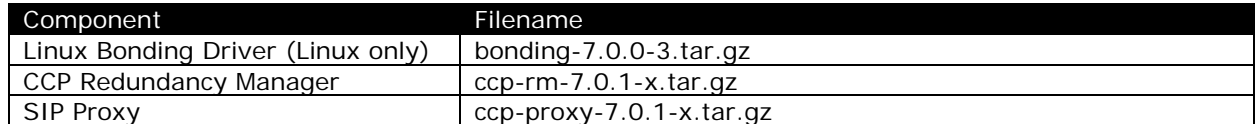

Installation Steps:

- 2) Open System Management Console homepage and find Product Manager. Upload the required files.
- 3) Create configuration profiles in "Config Profile Manager" for each component listed above.
- 4) Use Deployment manager to deploy each component in the order listed in the above table. Select the machine(s) that SIP Proxy will be deployed on and ensure all 3 components are deployed.
- 5) Check Deployment History to make sure the product is deployed successfully.
- 6) Apply license keys to /usr/local/phoneweb/config/vglicense.txt; create the /usr/local/phoneweb/config directory manually if the directory does not already exist.
- 7) Set up Redundancy Manager Cluster Mapping. Go to Configuration tab and click on "RM Cluster Mapping".

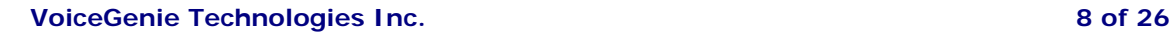

**6/17/2005**

# <span id="page-8-0"></span>RM Cluster Mapping Configuration

To create a new Redundancy Manager Cluster, click on Create RM Cluster.

## Create RM Cluster

To add a member to an entry, choose the Redundancy Manager from the drop down list, entry member string and click on Add.

Click on Remove to remove a member from a RM Cluster entry. Click on Delete to delete an entry.

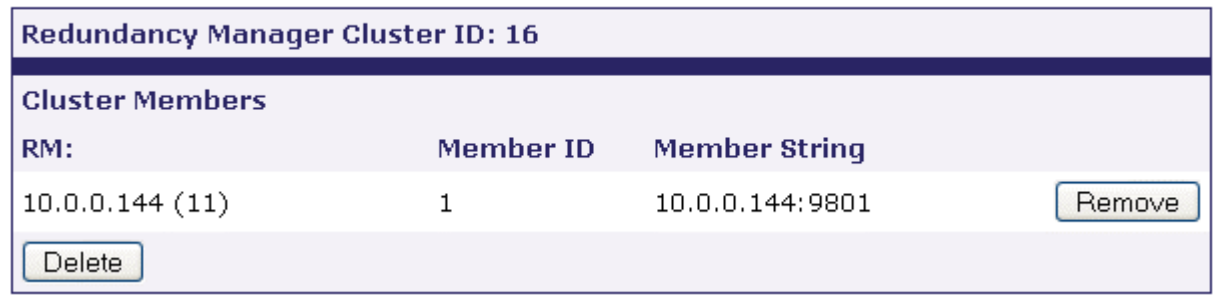

Click on "Create RM Cluster" and a new box with a cluster will be shown. For each SIP Proxy machine, you will find the IP address available in a dropdown box. Enter the IP address with **port 9801** and click "Add". The resulting screenshot with one SIP Proxy is shown above.

8) Instructions to configure SIP Proxy depend on the system architecture. Please go onto the next section to install and configure CCXML Platform where instructions to configure SIP Proxy are provided.

# **4.0 CCXML Platform Installation**

Required files:

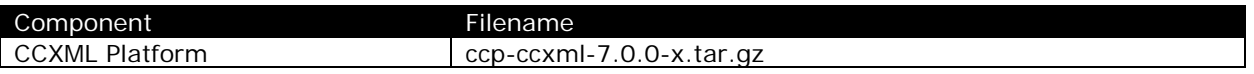

Installation Steps:

1) Product Manager

Open a web browser and go to the System Management Console homepage; Login and click on "Configuration" tab; On the left hand column click on "Product Manager"; Click Browse and select one of the filenames listed above and click OK; Click Upload to upload the component to Product Manager.

**VoiceGenie Technologies Inc. 9 of 26** 

**6/17/2005**

#### 2) Config Profile Manager

In System Management Console, go to "Configuration" tab; On the left hand column click on "Config Profile Manager"; At the Product drop-down list, select "CCXML Platform – AS3.0-CCXML – 7.0.0"; Enter a name for this profile; Click Create, and you will notice the profile name will show up at the table below;

#### 3) Deployment Manager

In System Management Console, go to "Configuration" tab; On the left hand column click on "Deployment Manager"; Click on the radio button that corresponds to "CCXML Platform"; Select the configuration profile from the drop-down list that corresponds to this row; Select the server(s) where CCXML Platform will be deployed; Click Deploy button to start deploying; Check Deployment History to make sure the product is deployed successfully;

#### 4) Apply License keys

Please collect CCXML license keys from VoiceGenie. Please place the license file named vglicense.txt into /usr/local/phoneweb/config/vglicense.txt. If the directory does not already exist (ie. Media Platform is not installed on the machine), please create the directory manually and place the license file.

To verify the validity of the license key, please enter:

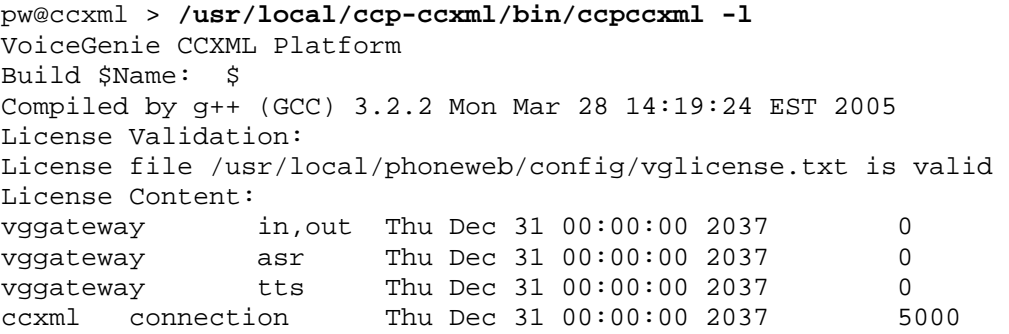

The summary shows that there are 5000 licenses available on the CCXML Platform. This license key allows up to 5000 concurrent connections, dialogs, and conference participants.

Please contact [licenses@voicegenie.com](mailto:licenses@voicegenie.com) if you do not have an appropriate license key.

#### 5) Configure CCXML Platform

For all-in-one configuration, please read section 5.1 For all-in-one configuration with SIP Proxy, please read section 5.2 For distributed configuration, please read section 5.3

6) Configure Media Platform; please read section 6 to configure Media Platform

**VoiceGenie Technologies Inc. 10 of 26** 

**6/17/2005**

- <span id="page-10-0"></span>7) Configure SIP Proxy; please read section 7 to configure SIP Proxy
- 8) Reboot the server

# **5.0 Configuring CCXML Platform**

#### **5.1 All-in-one installation (CCXML Platform and Media Platform on same machine)**

After deploying both CCXML Platform and Media Platform, please modify the following configuration parameters to set up all-in-one installation with CCXML Platform and Media Platform running on the same machine.

CCXML Platform

1) *ccpccxml.sip.proxy* – change to "**127.0.0.1:5062**"

Call Manager (Media Platform)

- 1) *sip.transport.0* enable and change to "**transport0 udp:any:5062**"
- 2) Please also follow the rest of configuration instructions for Media Platform in *[Configuring Media](#page-11-1) [Platform](#page-11-1)*.

## **5.2 All-in-one installation (CCXML Platform, SIP Proxy and Media Platform on same machine)**

After deploying CCXML Platform, SIP Proxy, and Media Platform, please modify the following configuration parameters from SMC to set up all-in-one installation.

CCXML Platform

- 1) sip.transport.0 change to "**transport0 udp:any:5068**"
- 2) *ccpccxml.sip.proxy* change to IP address of this machine

Call Manager (Media Platform)

- 1) *sip.transport.0* enable and change to "**transport0 udp:any:5066**"
- 2) Please also follow the rest of configuration instructions for Media Platform in *[Configuring Media](#page-11-1) [Platform](#page-11-1)*.

SIP Proxy

- 1) *proxy.sip.proxy.respaddr* add the IP addresses of this machine
- 2) Please also follow the rest of the SIP Proxy configuration instructions in *[Configuring SIP Proxy](#page-11-2)*.

# **5.3 Distributed Installation**

In a distributed environment, SIP Proxy can be used to handle multiple instances of Media Platform and other devices as the conference server. Please modify the following configuration parameters for each component listed below.

CCXML Platform

1) *ccpccxml.sip.proxy* – change to the IP address of the SIP Proxy

Call Manager (Media Platform)

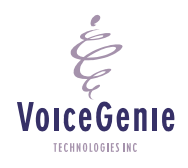

**VoiceGenie Technologies Inc. 11 of 26** 

<span id="page-11-0"></span>1) Please also follow the rest of configuration instructions for Media Platform in [Configuring Media](#page-11-1) [Platform.](#page-11-1)

SIP Proxy

- 1) *proxy.sip.proxy.respaddr* add the IP addresses of the SIP Proxy machine
- <span id="page-11-1"></span>2) Please also follow the rest of the SIP Proxy configuration instructions in [Configuring SIP Proxy.](#page-11-2)

# **6.0 Configuring Media Platform**

Call Manager requires the following configuration changes in order to integrate with the CCXML Platform. To change the configuration, click on Call Manager under SMC->Configuration tab.

sessmgr.modules = VXML Remdial Conference sessmgr.appmodules = VXML: VXML Remdial: RemoteDial Conference: Conference sessmgr.conference.conference = Conference sip.transfermethods = REFER  $sip.defaultblindxfer = REFER$ sip.referxferhold = 0 (please enable this parameter by clicking the checkbox besides this parameter)

Click Update button to apply the changes. Media Platform must be restarted in order for changes to take effect.

# **7.0 Configuring SIP Proxy**

<span id="page-11-2"></span>SIP Proxy must be configured with proper mapping in order for SIP Proxy to correctly forward SIP requests to and from Media Platform and CCXML Platform. There are 4 tables defined by the SIP Proxy that will need to be modified; they are described in detail in the SIP Proxy System Reference Manual:

- 1) **SIP Service Table** defines all available SIP services within the cluster. Load balancing scheme can be defined for each SIP Service.
- 2) **SIP Services Mapping** Table defines a set of rules that maps incoming requests to a SIP Service. This table can also translate SIP Request URI based on regular expression rules.
- 3) **SIP Resource Types Table** defines a template for SIP resources that share common attributes.
- 4) **SIP Resources Table** defines the list of SIP resources. Each SIP Resource provides one or more SIP Service and each SIP Resource belongs to only one SIP Resource Type.

Here are the step-by-step instructions for defining the table entries for CCXML configuration:

1) Define SIP Services

Define 3 SIP Services called ccxml, mp, and conference.

**VoiceGenie Technologies Inc. 12 of 26** 

**6/17/2005**

## SIP Service Configuration

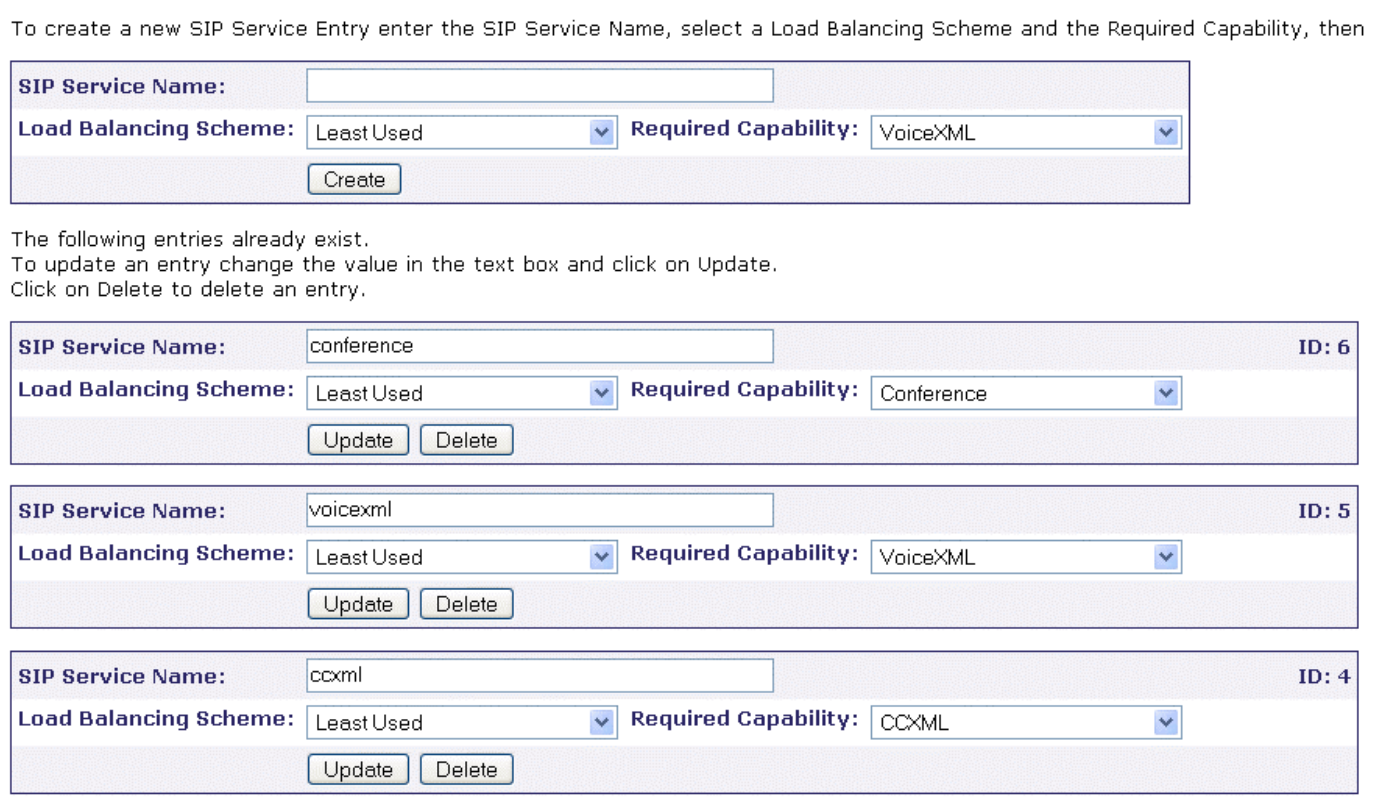

2) Define SIP Resource Types

There are only two types of SIP Resources: CCXML Platform and Media Platform. Set the number of ports available on each SIP Resource Type. The number of ports should be equivalent to the number of licenses for the CCXML or Media Platform.

For Media Platform, if conference is enabled, please add "confresourcetypemaxsize=32" into the General Parameters field as shown in the diagram below (replace 32 with the number of ports you are licensed for).

**VoiceGenie** TECHNOLOGIES INC

**VoiceGenie Technologies Inc.** 13 of 26

# SIP Resource Type Configuration

To create a new SIP Resource Type Entry enter the SIP Resource Name and all other pertinent details, then click on Create.

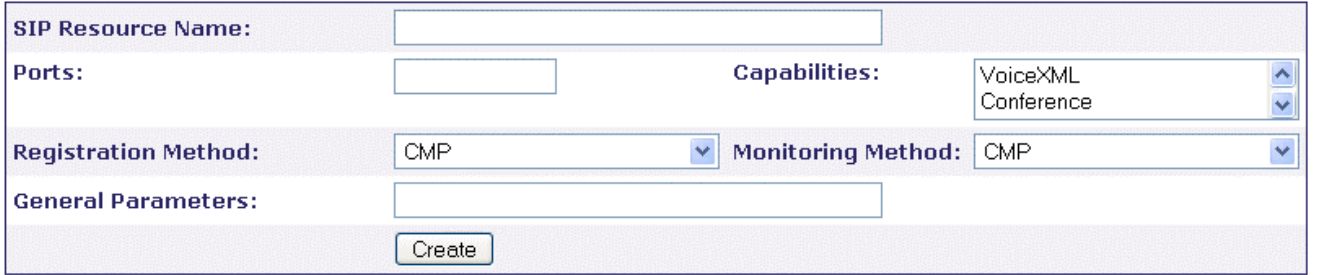

The following entries already exist.

To update an entry change the value in the text box and click on Update.

Click on Delete to delete an entry.

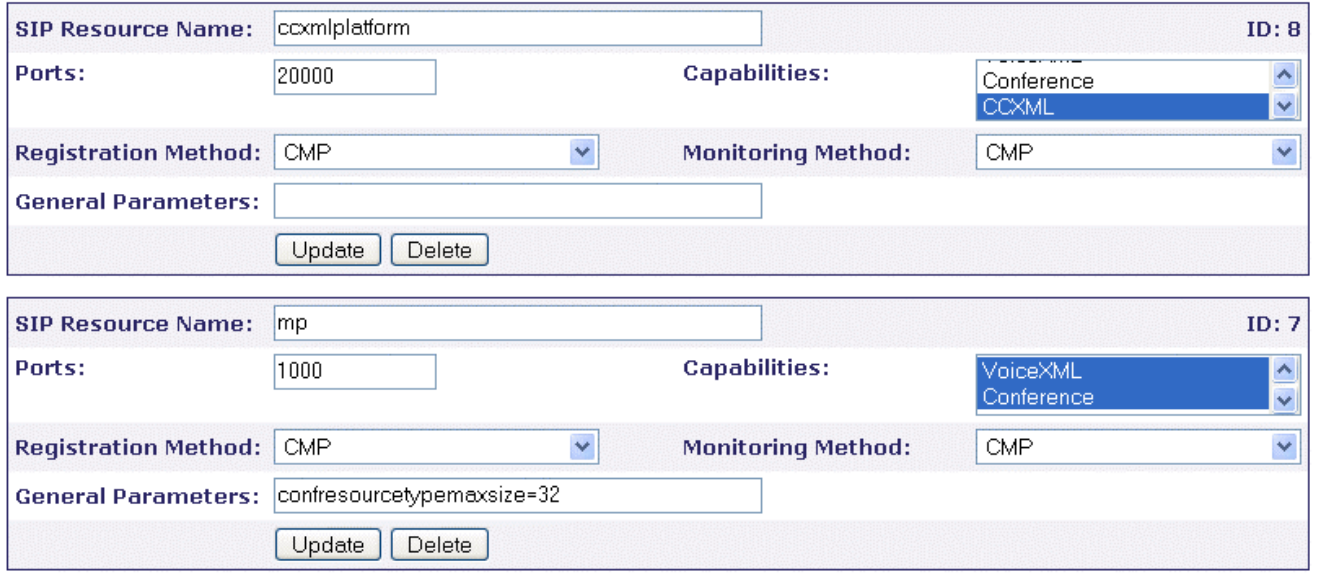

3) Define SIP Resources

For each SIP Resource (CCXML Platform or Media Platform) installed in the cluster, create a SIP Resource entry that identifies the SIP port number and the SIP Services that it provides.

For CCXML Platforms, select "ccxmlplatform" as the SIP Resource Type and "ccxml" as the SIP Service. For Media Platforms, select "mp" as the SIP Resource Type and "voicexml,conference" as the SIP Services (hold on the Shift key to select multiple SIP Services).

The following diagram assumes CCXML Platform, Media Platform, and SIP Proxy are running on the same machine (all-in-one).

**VoiceGenie Technologies Inc. 14 of 26** 

**6/17/2005**

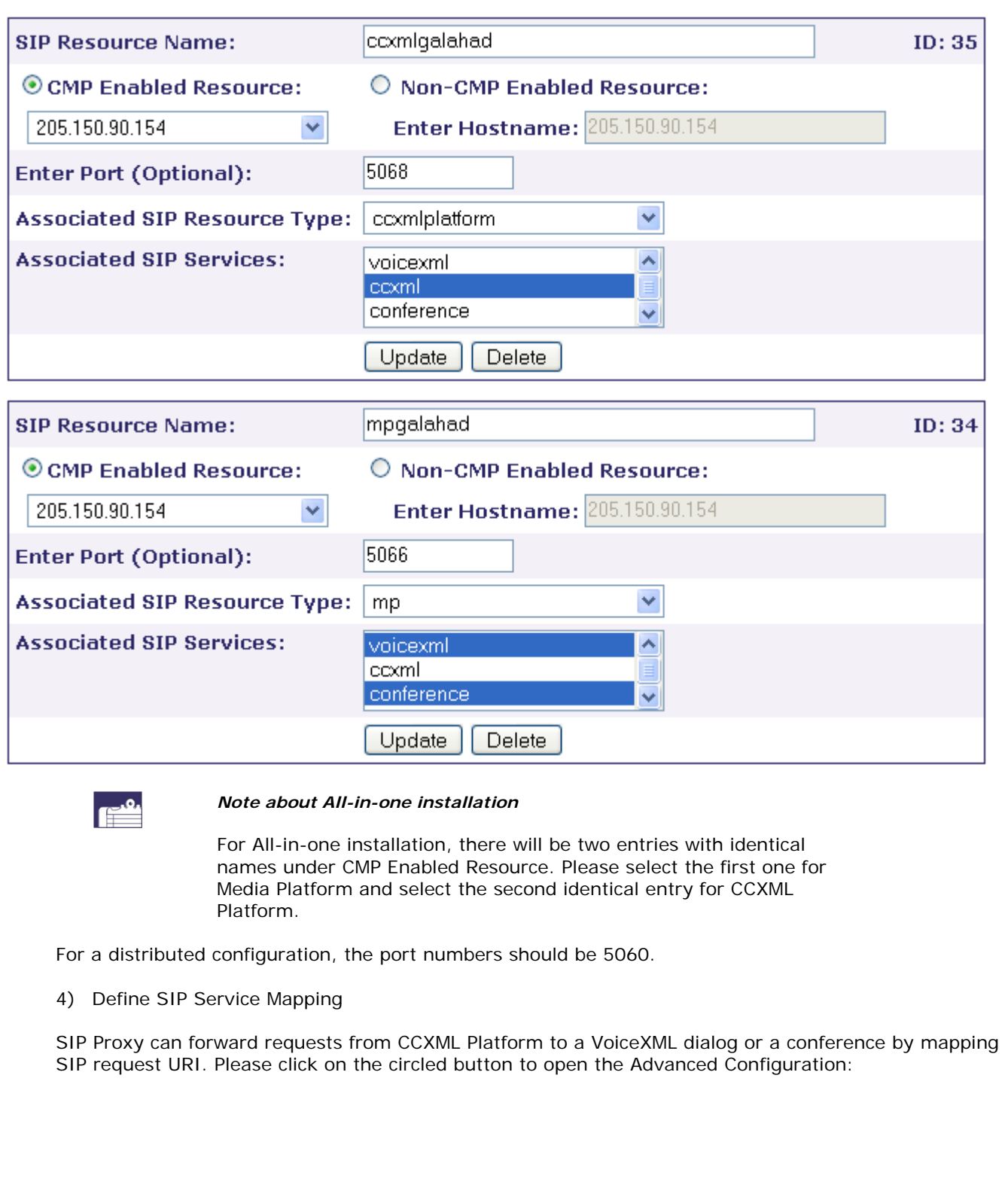

**VoiceGenie Technologies Inc.** 15 of 26

**6/17/2005**

 $\acute{\epsilon}$ 

# SIP Service Mapping Configuration

To create a new SIP Service Mapping Entry enter the matching rule and the For more Advanced capabilities click on Advanced.

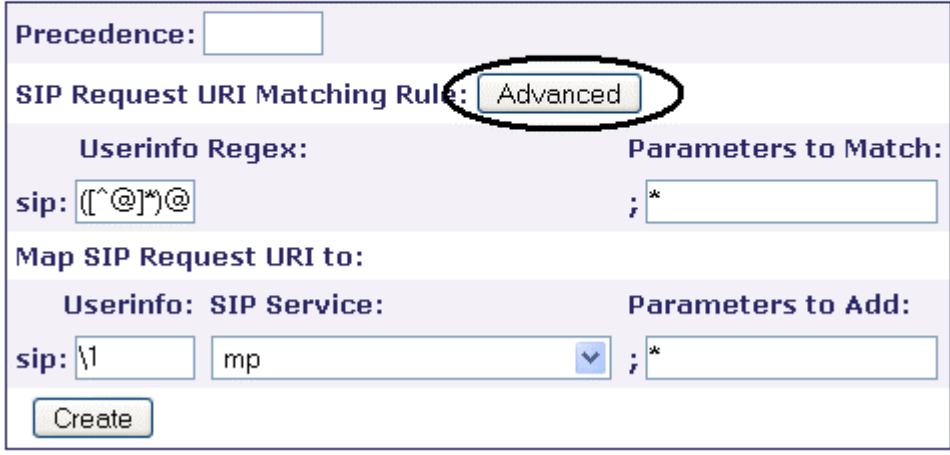

Advanced Configuration provides a text box to enter mapping rules.

We are adding 3 rules in order:

- 1) Forwards SIP requests from CCXML Platform to a VoiceXML service. The SIP Request URI start with sip:dialog\*.
- 2) Forwards SIP requests from CCXML Platform to a conference service. The SIP Request URI starts with sip:conf\*.
- 3) Forwards any SIP requests from any external SIP device to the CCXML Platform. The CCXML Platform will load the page file:///usr/local/ccp-ccxml/config/default.ccxml.

Click Select Target on each rule and target to the SIP Proxy.

The resulting rules should look like the following screenshot:

**VoiceGenie Technologies Inc.** 16 **of 26** 

**6/17/2005**

<span id="page-16-0"></span>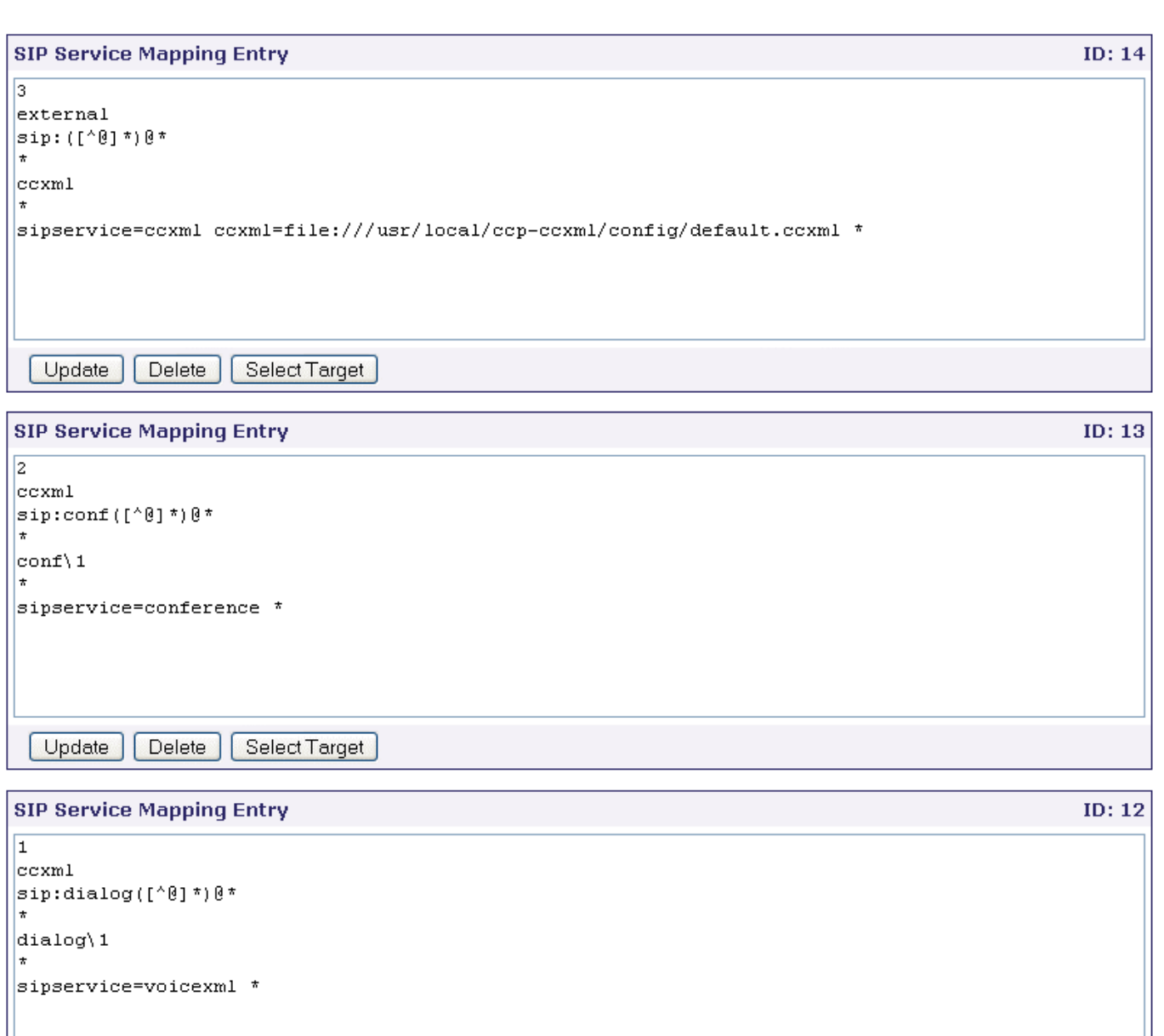

Update Delete Select Target

The SIP Service Mapping rules can be customized needed. Please talk to your system architect should there be any question about the correct rules which need to be installed.

# **8.0 Appendix A – CCXML Platform Configuration Parameters**

**VoiceGenie Technologies Inc.** 17 of 26 **VoiceGenie 6/17/2005**TECHNOLOGIES INC

<span id="page-17-0"></span>The CCXML Platform configuration can be found in SMC->Configuration->CCXML Interpreter.

# **8.1 CCXML Platform Configuration Parameters**

The following table describes the configuration parameters in the CCXML Platform. These parameters affect the platform behavior regarding SIP messages sent by the CCXML Platform.

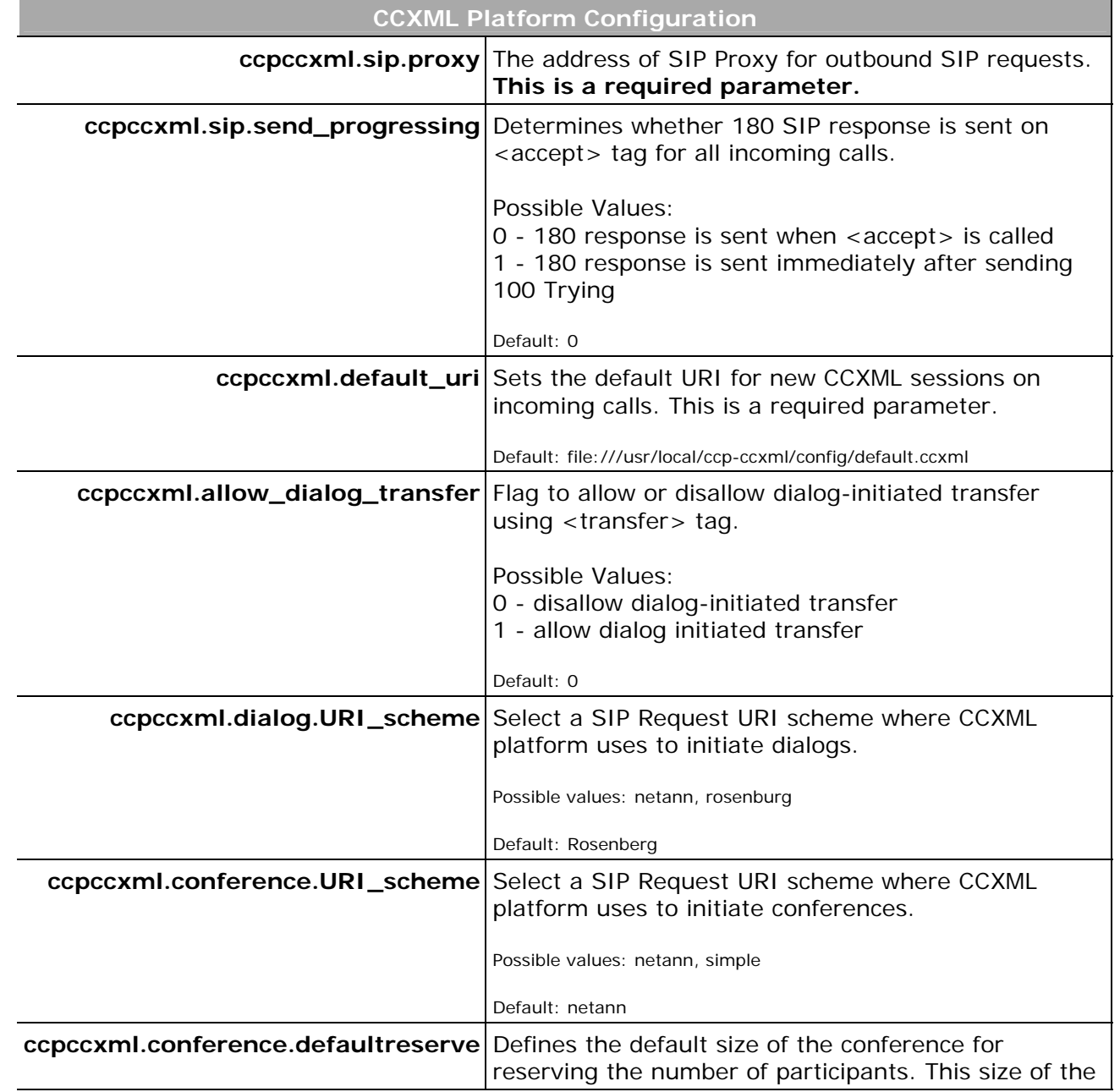

**VoiceGenie Technologies Inc.** 18 of 26

**6/17/2005**

<span id="page-18-0"></span>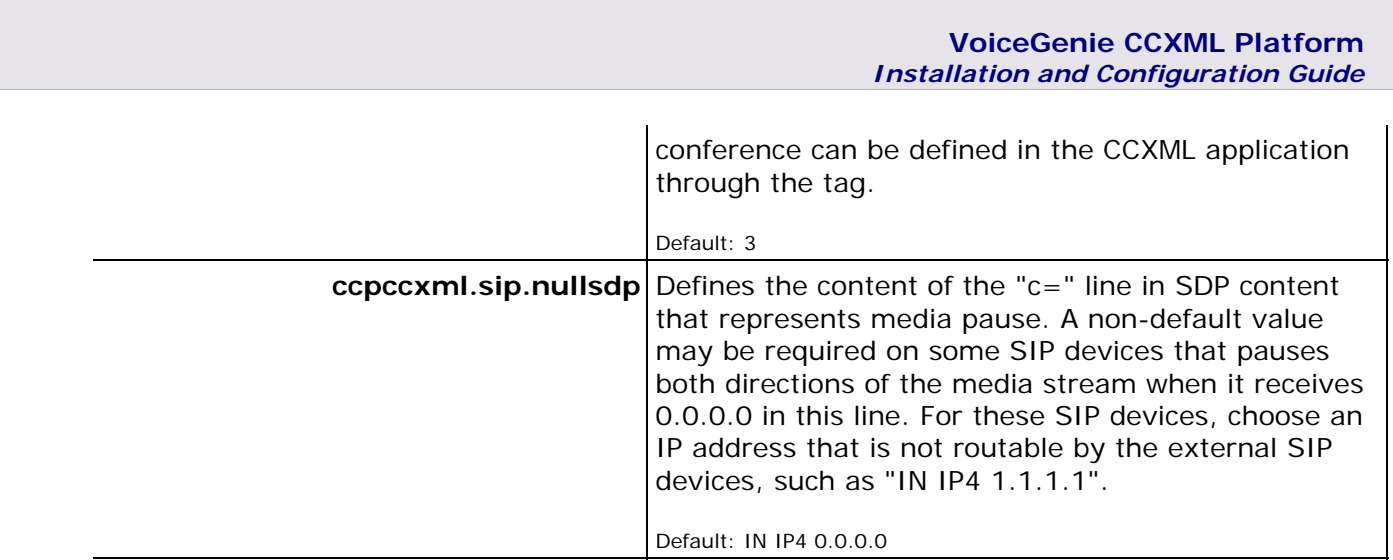

# **8.2 CCXML Interpreter Configuration**

In the same configuration page, you will find the following configuration parameters that affect interepter behaviour.

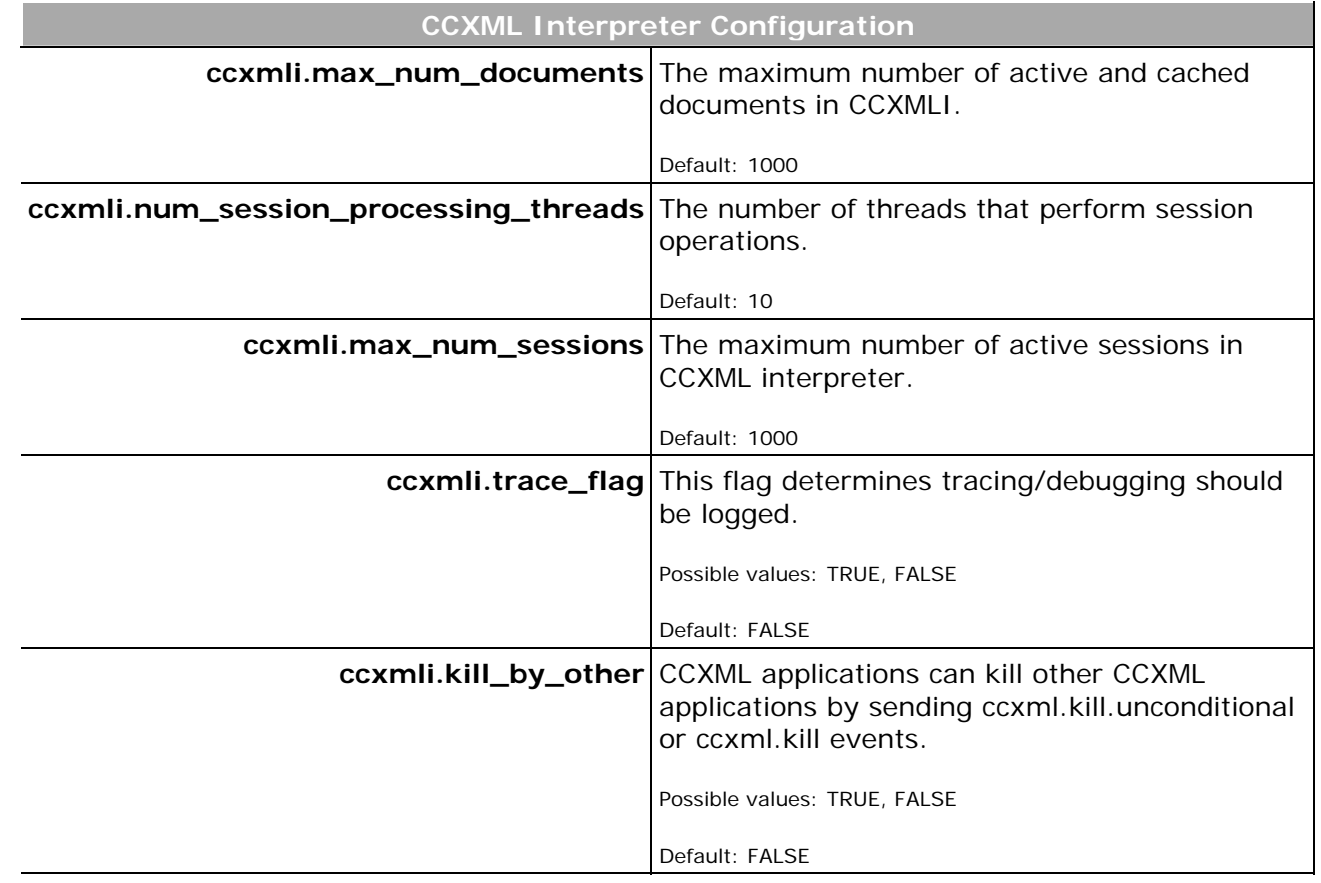

**VoiceGenie Technologies Inc.** 19 of 26

**6/17/2005**

É

<span id="page-19-0"></span>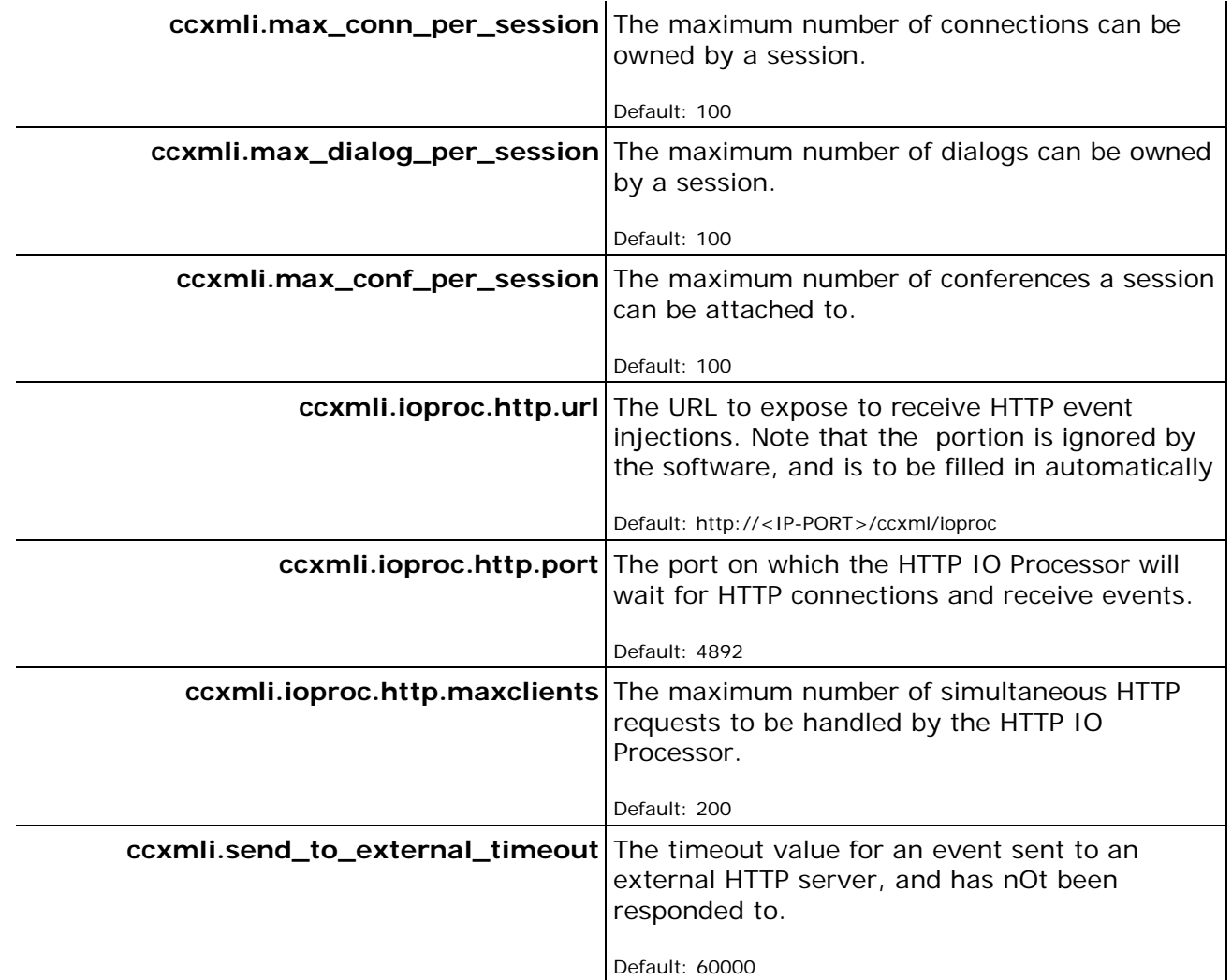

# **8.3 Other CCXML Platform Configuration Parameters**

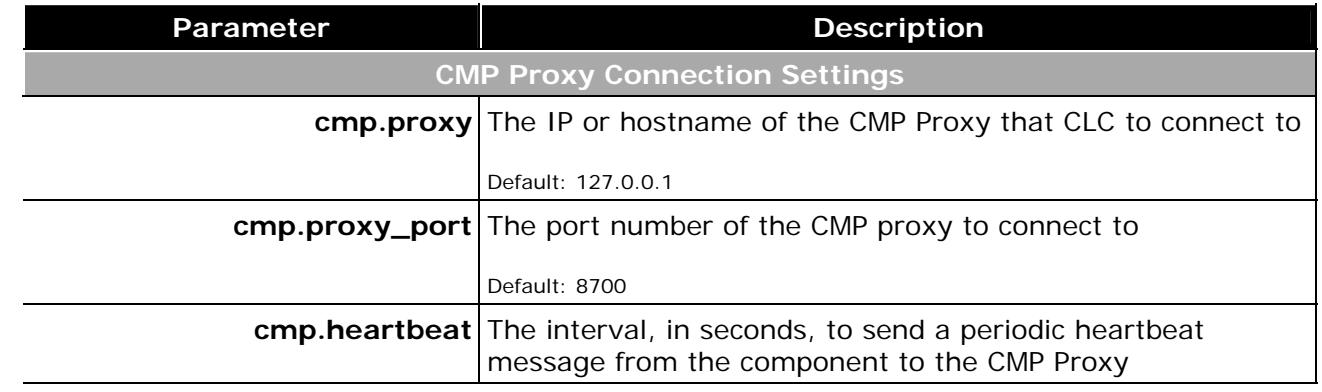

**VoiceGenie Technologies Inc. 20 of 26** 

**6/17/2005**

 $\acute{\mathcal{E}}$ 

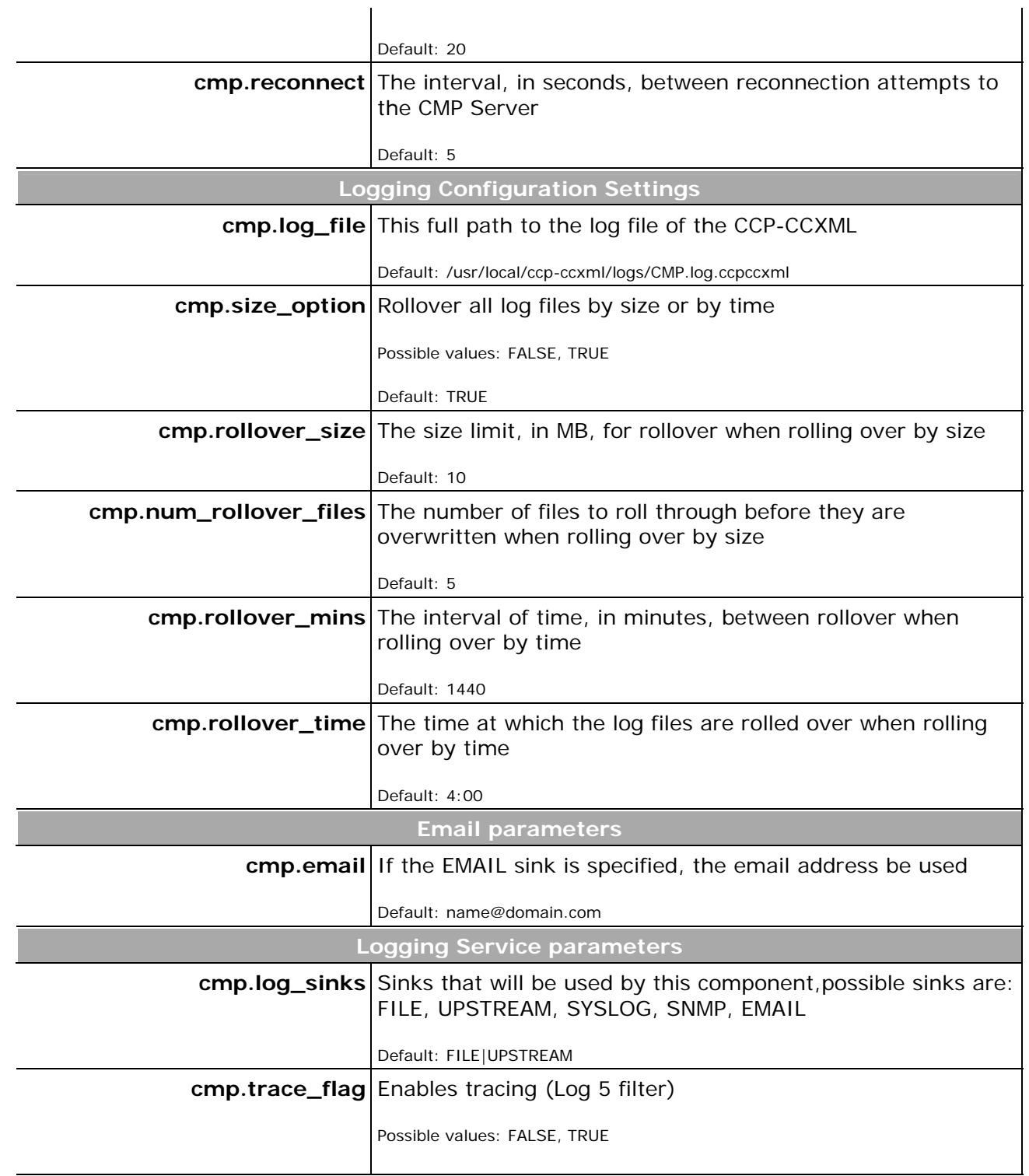

**VoiceGenie Technologies Inc. 21 of 26** 

**6/17/2005**

 $\acute{\epsilon}$ 

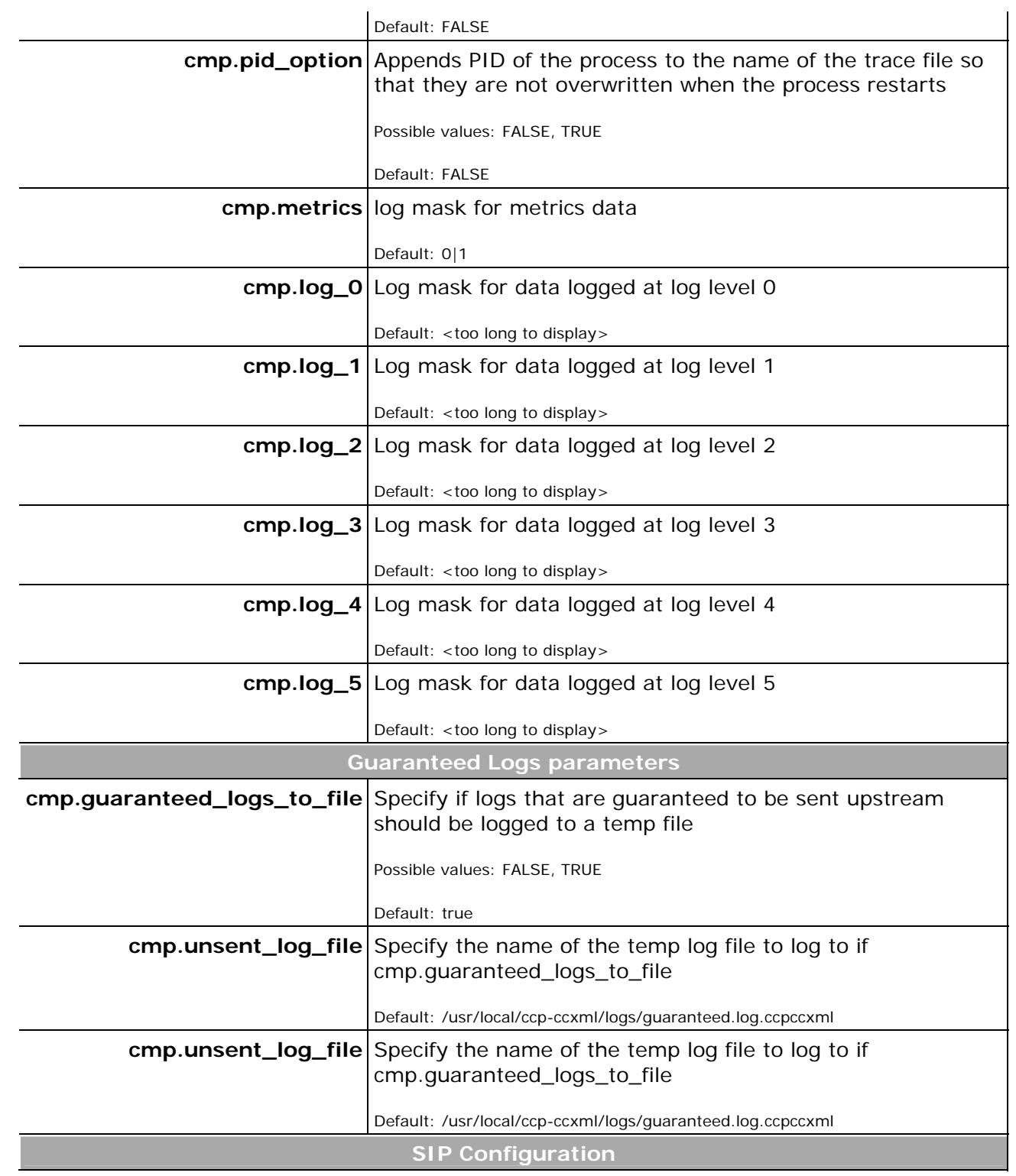

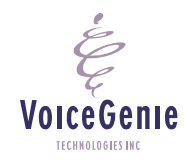

**VoiceGenie Technologies Inc. 22 of 26** 

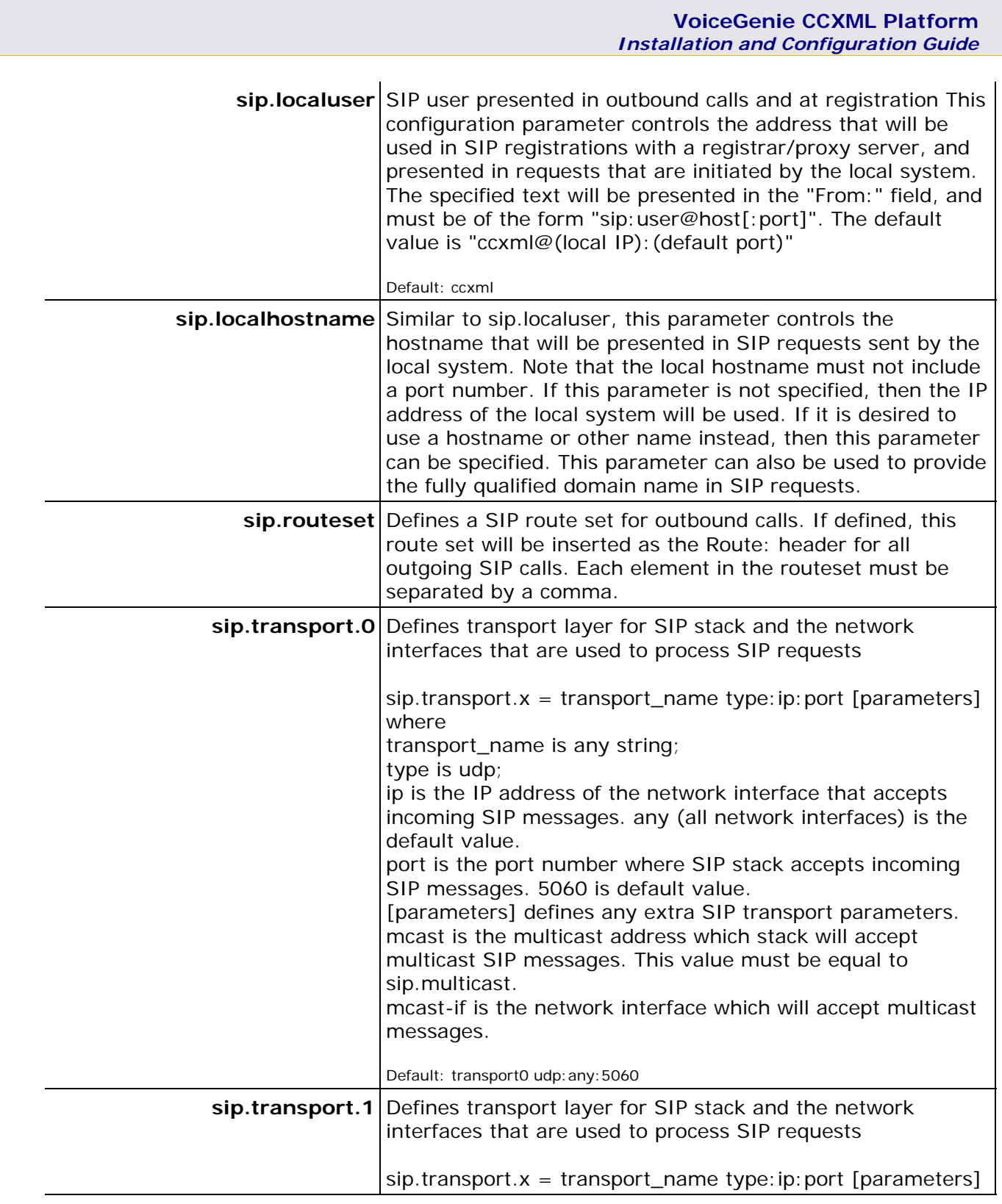

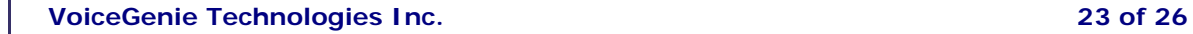

**6/17/2005**

 $\dot{\varepsilon}$ 

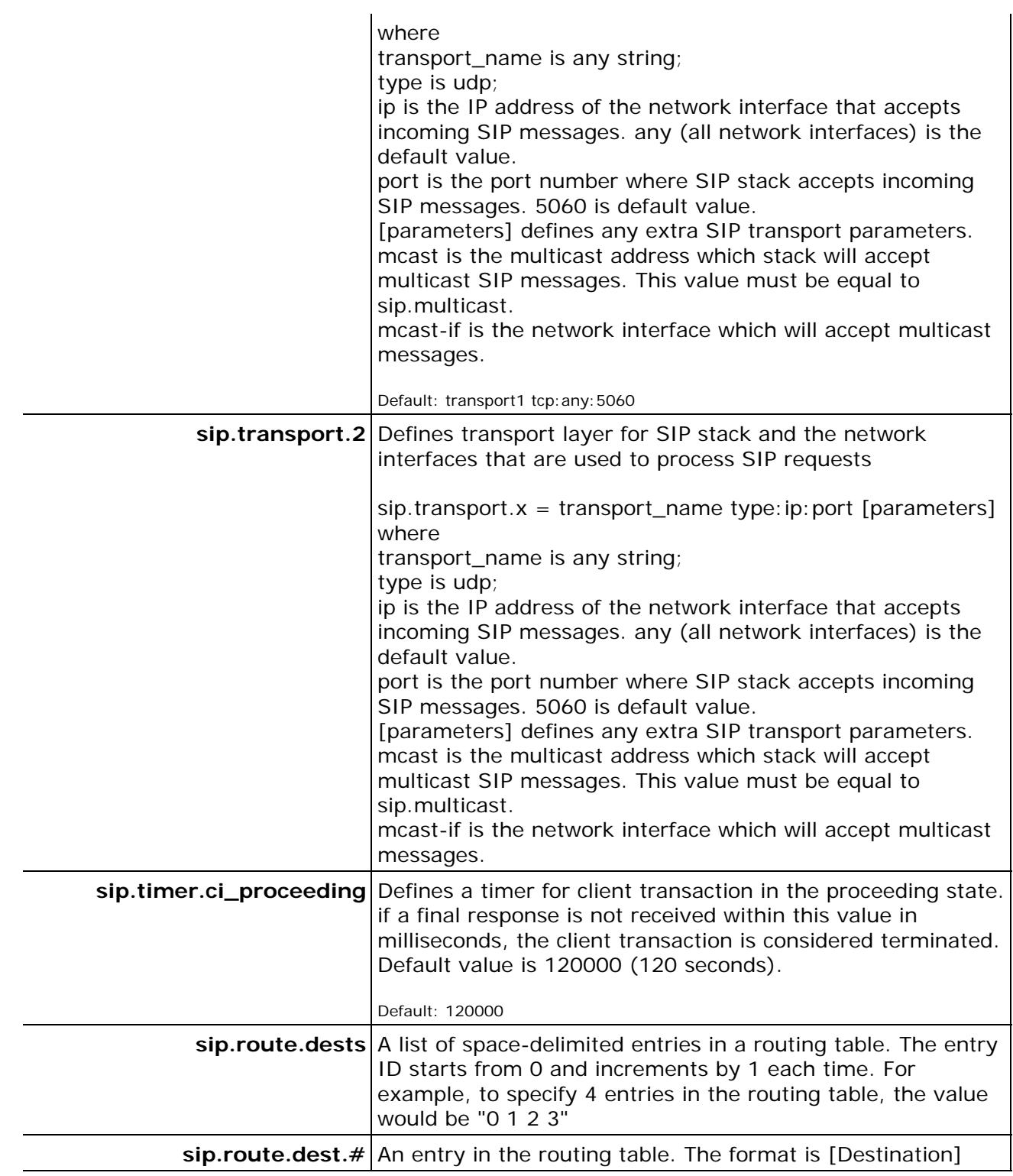

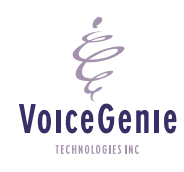

**VoiceGenie Technologies Inc. 24 of 26** 

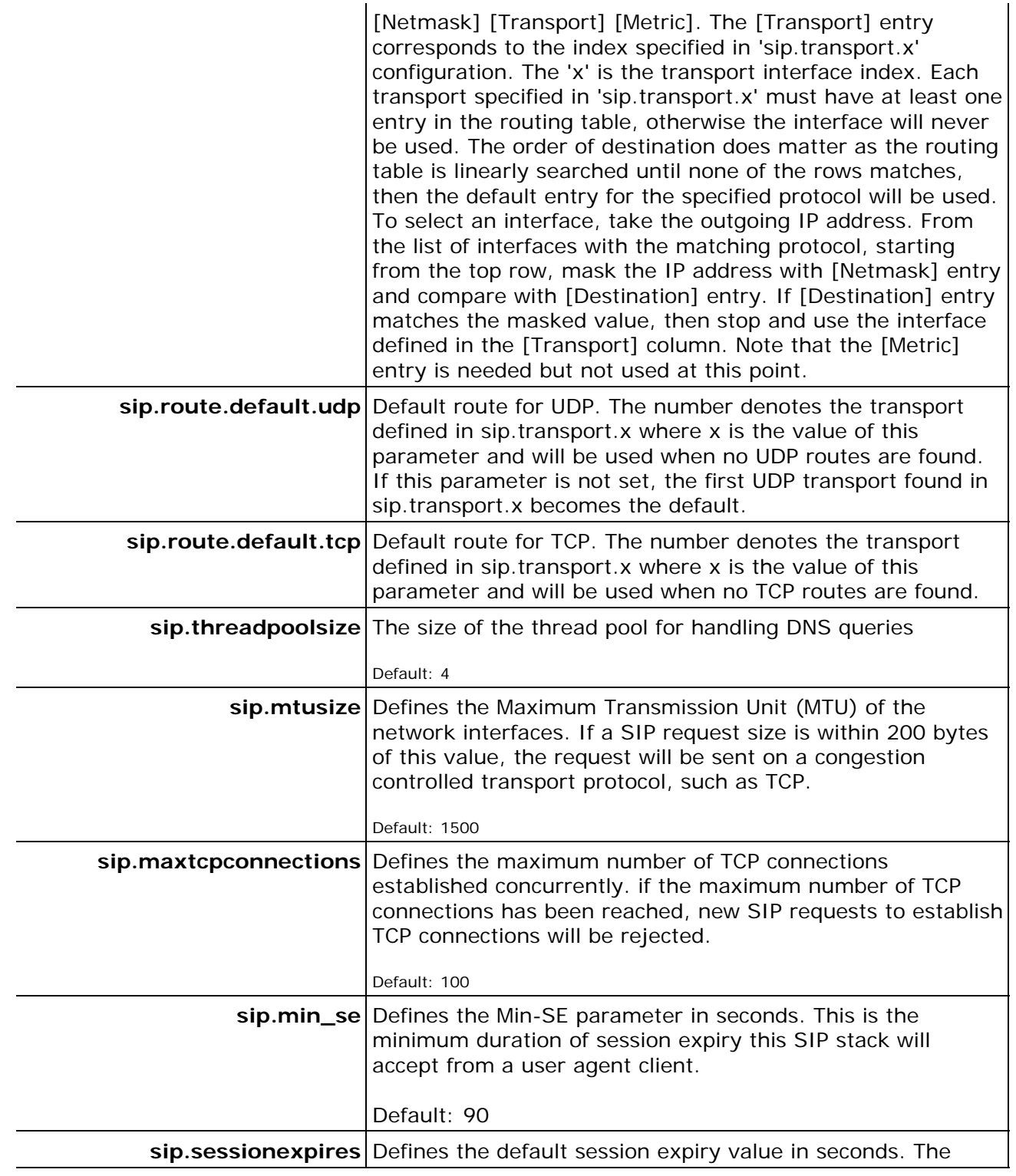

**VoiceGenie Technologies Inc. 25 of 26** 

**6/17/2005**

 $\acute{\epsilon}$ 

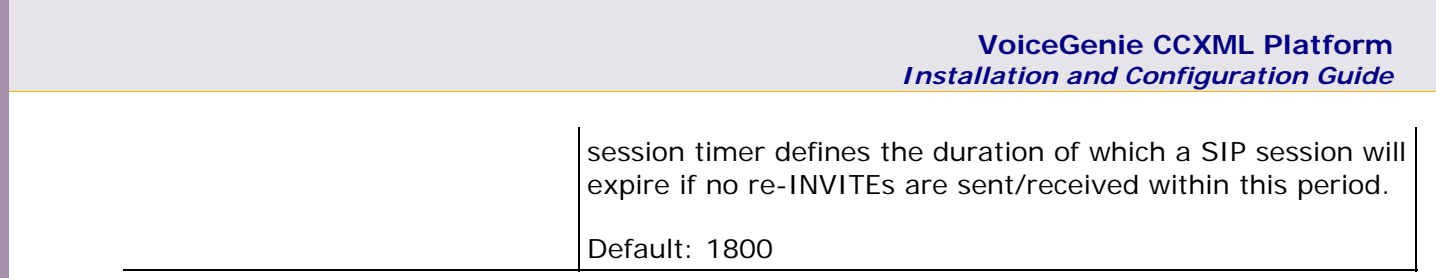

**VoiceGenie Technologies Inc. 26 of 26** 

**6/17/2005**

 $\overset{\cdot}{\varepsilon}$